## **CARGÁ EL ALTA DE TU COMPROBANTE**

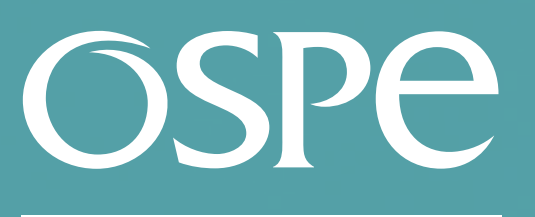

OBRA SOCIAL DE PETROI FROS

*Ingresá a* **tramites.ospesalud.com.ar** *con tu cuit, mail y clave.*

**1.** Seleccioná la opción **SOLICITUD DE ALTA DE COMPROBANTE.**

### **2.** En el **TIPO DE LIQUIDACIÓN** seleccioná la opción **DISCAPACIDAD.**

**3.** Cargá los datos correspondientes al **BENEFICIARIO** y hacé click en **VALIDAR.**

**• Tipo y número de documento del beneficiario:** Debe ingresarse el número de documento del afiliado, según lo detallado en el cuerpo de la factura

**• Autorización:** Debe corresponder al afiliado detallado en el cuerpo del comprobante. Debe incluir el período facturado.

**• Período:** Debe indicarse el período prestacional facturado siempre que no haya sido cancelado en su totalidad. Podrán presentarse la cantidad de períodos según lo establecido por la SSS oportunamente.

#### **4.** Ingresá todos los datos correspondiente a la facturación del **COMPROBANTE.**

#### **5.** Adjuntá la **DOCUMENTACIÓN RESPALDATORIA** y hacé click en **GRABAR**.

Los archivos obligatorios son: **Comprobante, Autorización Vigente, Planilla de Asistencia**, **Declaración Jurada** (consignando cuando la prestación se realiza de manera virtual; en el caso de transporte aclarar si se envía material al afiliado) e **Informe solo en caso de atención virtual**.

Deben adjuntarse archivos con la imagen visible del contenido, en formato PDF.

**6.** A través de la opción **SEGUIMIENTO DE SOLICITUDES ADMINISTRATIVAS** podrás visualizar el estado de tu comprobante.

> Superintendencia de Servicios de Salud - Órgano de Control de Obras Sociales y Entidades de Medicina Prepaga - 0800-222-SALUD (72583) - www.argentina.gob.ar/sssalud - R.N.E.M.P. 620646 - R.N.O.S. 1-1530-0

# Ingresá a **trámites online** con el perfil **Prestadores / Proveedores**

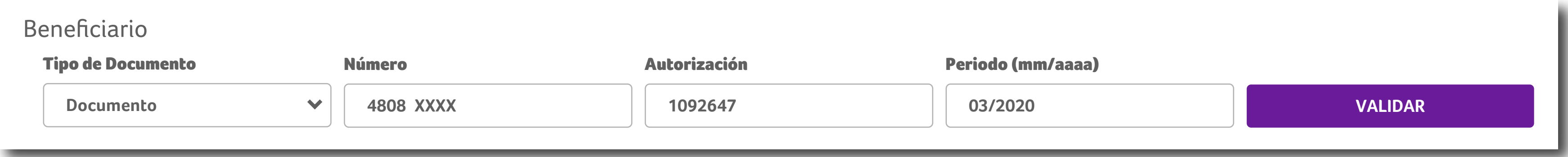

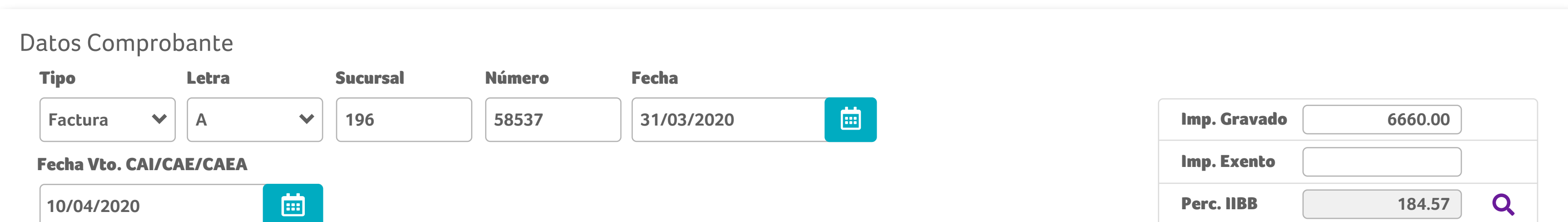

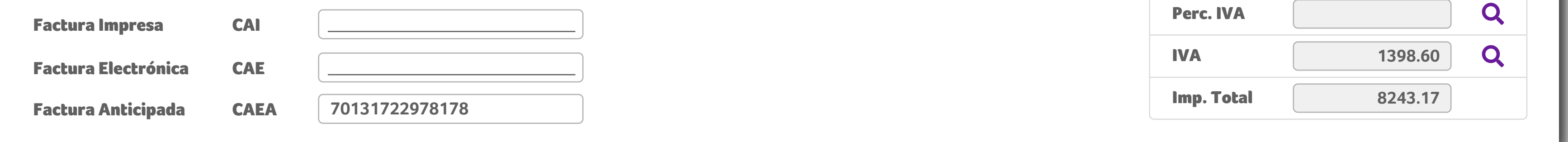

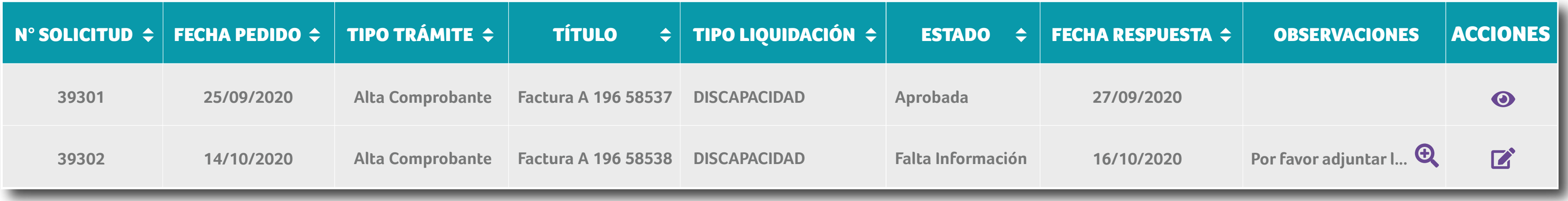